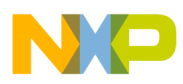

## **Freescale Semiconductor**

Application Note

# Multiple Target Features Using Processor Expert<sup>TM</sup> and CodeWarrior

*John Winters*

## 1. Abstract

One of the benefits of the using Code Warrior with Processor Expert for Freescale's family of processors is its flexibility. Code Warrior provides Stationery (templates) to address different memory configurations. However, templates to address new product hardware may be required and can be developed using tools in CodeWarrior. This document details the steps required to create a new build target.

There are two meanings for the term "target", as used by CodeWarrior:

A **build target** is a particular collection of settings and files that determines the content of your code and the process in which the code is compiled and linked into the final output.

A **platform target** is the processor or operating system for which you are writing code, represented as the choice of linker specified in the build target settings panel.

In this document, the term "target" refers to a build target.

## 2. Introduction

This application note details how to create the new Stationery and build target for a prototype product configuration, possibly differing in software, hardware, or both, from the build targets supplied with standard Stationery. The new build target, *proto*, is in addition to the existing build targets defined in the Stationery.

## **Contents**

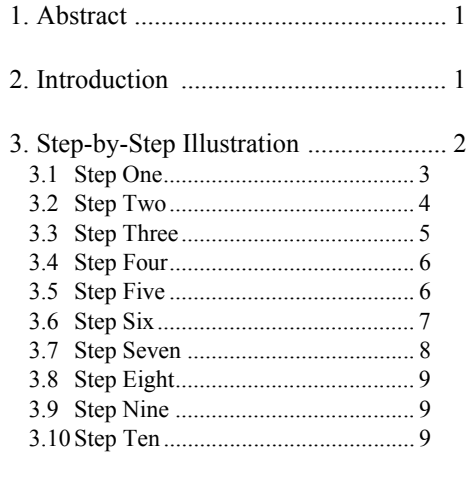

4. Conclusion .......................................... 9

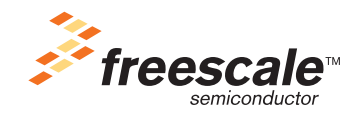

© Freescale Semiconductor, Inc., 2004, 2005. All rights reserved.

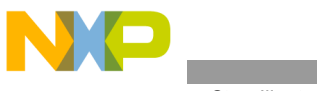

Step-by-Step Illustration

These tasks are required to add multiple varied build targets:

- 1. Create a project from existing Stationery
- 2. Select the *project* window to make it the active window
- 3. Customize the project so it can be used as a template for creating other projects. In this case, we will define a new build target based on an existing target with a new preference setting.
- 4. Click *File*
- 5. Click *Save A Copy As* (from the *File* menu of Code Warrior)
- 6. Locate the *Stationery* folder in the CodeWarrior installation
- 7. Create a folder inside the *Stationery* folder to store the new Stationery:
	- Click the *create folder* icon
	- Type in folder name
	- Select the folder
	- Click *open*
- 8. Type new the Stationery name in the *Object Name* field using a descriptive name with an *".mcp"* extension

In this example, the name *Custom.mcp* houses the custom Stationery.

- 9. Click *Save*
- 10. Click *File*
- 11. Click *Close* to automatically save and close the customized project as Stationery
- 12. Copy the source files that were created and added to the project in Step 3 (if any) into the new Stationery folder

For example, there could be source, header, and text files. Do not copy the *projectname\_Data* folder. In this example, there will be no new files to copy.

**Note:** This process is available from the the *Help* function of CodeWarrior.

A step-by-step illustrated procedure follows.

Prior to undertaking this procedure, back up the contents of the directory: **C:\Program Files\Metrowerks\CodeWarrior\Stationery**

After completing the procedure, back up the new contents in a separate place, so that in the event of a subsequent installation of CodeWarrior, there is no possibility of lost work.

## 3. Step-by-Step Illustration

In this section, Figures **[3-1](#page-2-0)** through **[3-8](#page-8-0)** correspond to the end position after following the first eight steps. The text above each figure is a more detailed description of the corresponding step.

In this example, we are defining a new build target with a new preference setting, but based on an existing target.

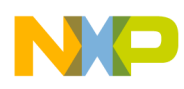

### **3.1 Step One**

To build the new project:

- Use the *DSP56800E EABI Stationery*; this choice appears after *File>New* in the CodeWarrior IDE
- In the project name field, give it a name of "*tempa"*, since it will be deleted after it is saved as Stationery
- Click *OK*
- Expand *M56836E* and select *C with Processor Expert*
- Click *OK* again
- See **[Figure](#page-2-0) 3-1**

<span id="page-2-0"></span>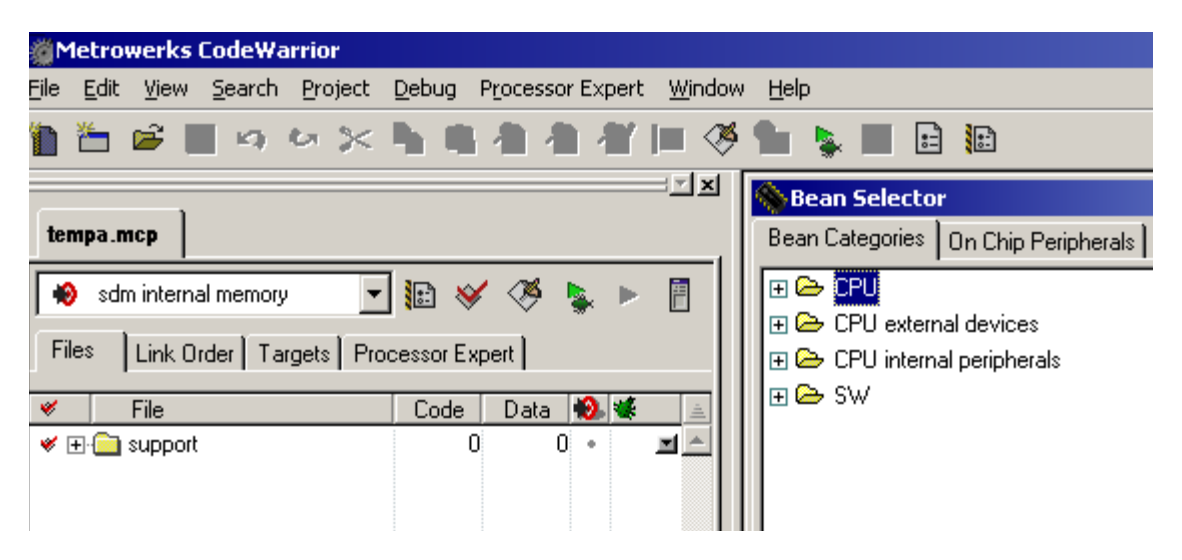

**Figure 3-1. After Step One**

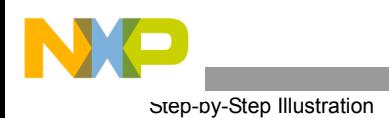

### **3.2 Step Two**

- Select the *project* window to make it the active window
- See **[Figure](#page-3-0) 3-2**

<span id="page-3-0"></span>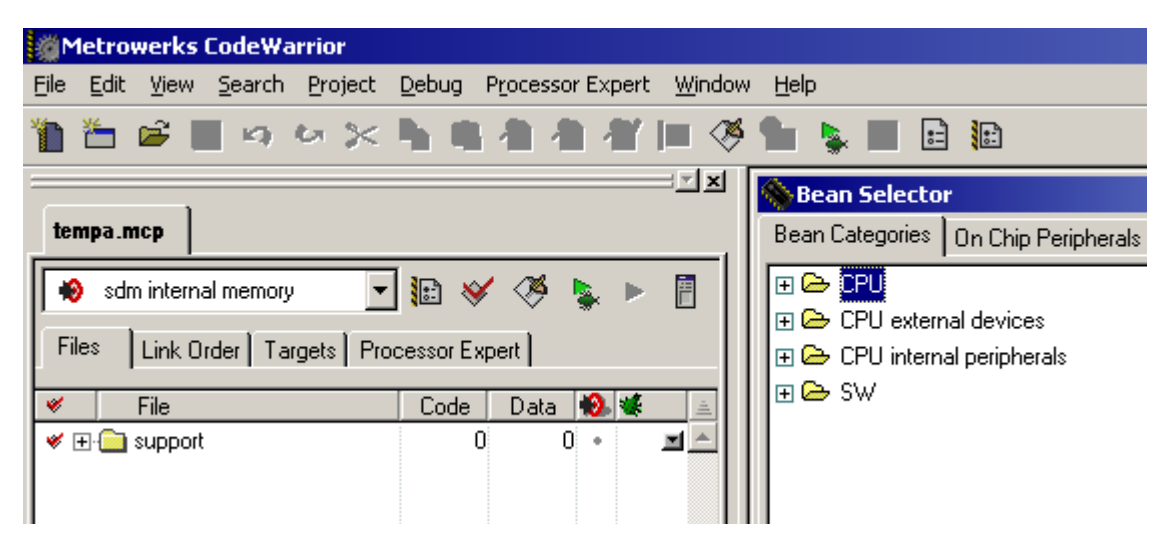

**Figure 3-2. After Step Two**

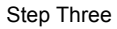

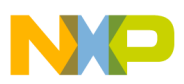

### **3.3 Step Three**

Customize the project so it can be used as a template for creating other projects:

- Click *Targets* in the project window
- Select *Project*
- Click *Create Target*
- In the *New Target* window, select *Clone existing target*
- Name the new target "*Proto"*
- When you click *OK***,** "*Proto*" will be cloned from **sdm internal memory**  Notice *Proto* is now a target
- Double click on *Proto* to edit the settings For example, change it so that warnings are treated as errors
- See **[Figure](#page-4-0) 3-3**

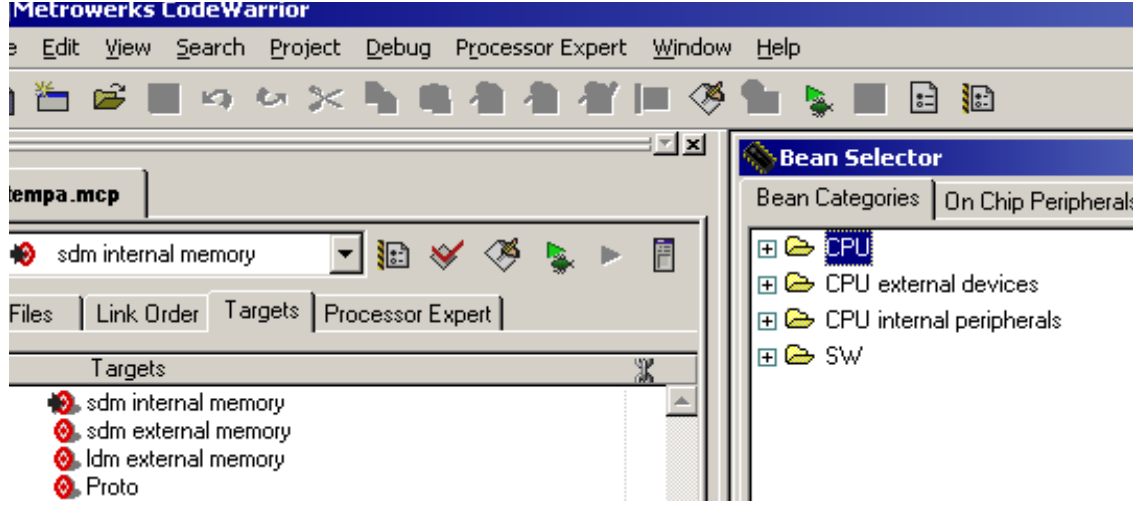

<span id="page-4-0"></span>**Figure 3-3. After Step Three**

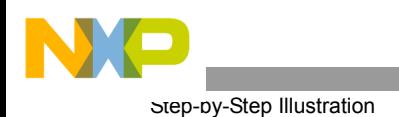

### **3.4 Step Four**

- Be sure that the *project* window is the active window
- Click *File*
- Click *Save A Copy As* (from the *File* menu of Code Warrior)
- See **[Figure](#page-5-0) 3-4**

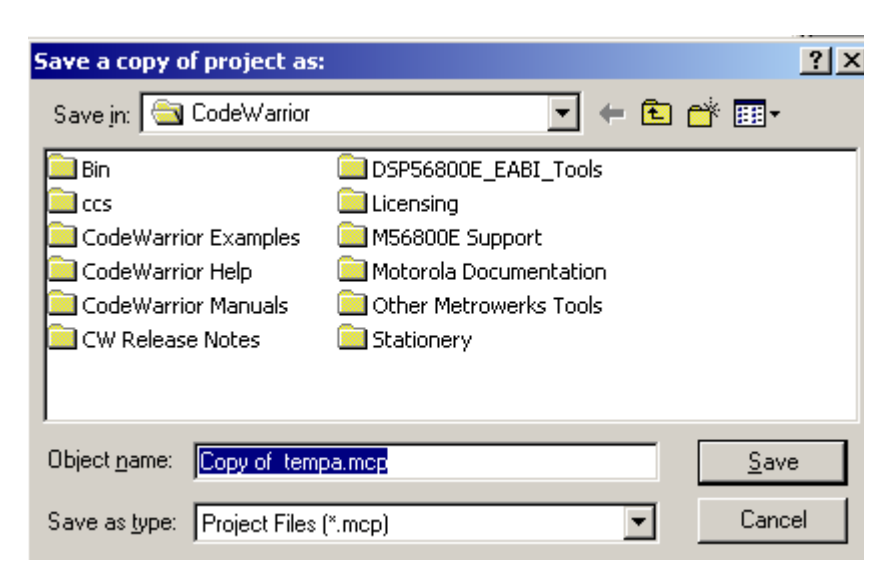

**Figure 3-4. After Step Four**

### <span id="page-5-0"></span>**3.5 Step Five**

- Locate the *Stationery* folder in the CodeWarrior installation
- See **[Figure](#page-5-1) 3-5**

<span id="page-5-1"></span>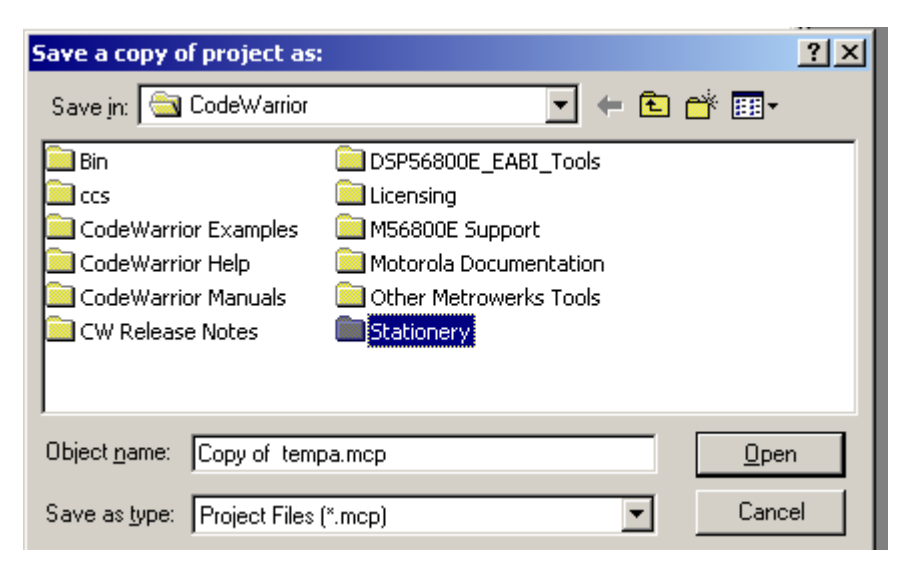

**Figure 3-5. After Step Five**

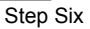

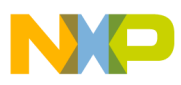

### **3.6 Step Six**

Create a folder inside the *Stationery* folder to store the new Stationery:

- Click the *create folder* icon
- Name the folder *"Custom"*
- Select the *Custom* folder
- Click *Open*
- See **[Figure](#page-6-0) 3-6**

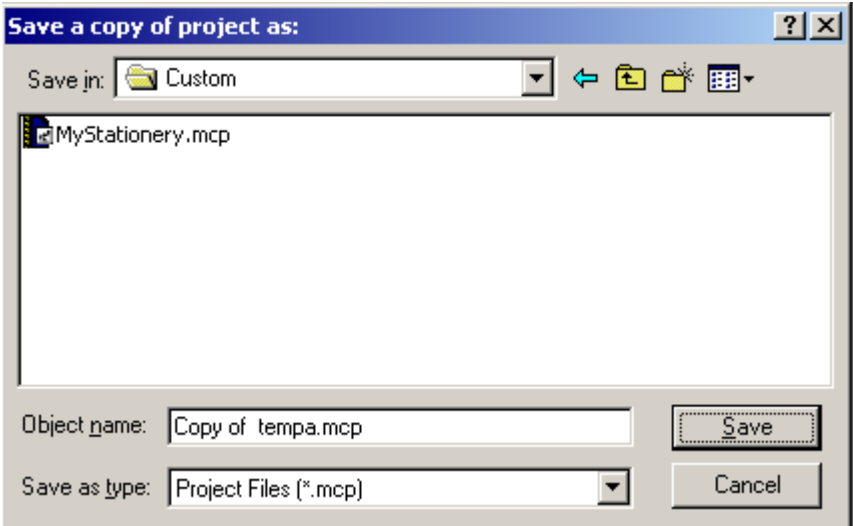

<span id="page-6-0"></span>**Figure 3-6. After Step Six**

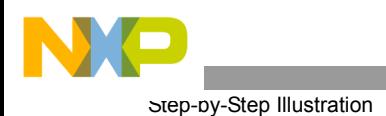

#### **3.7 Step Seven**

- Type the new Stationery name in the *Object Name* field using a descriptive name, such as *Custom***,** with an "*.mcp"* extension
- In this example, the name *"Custom.mcp"* houses the custom Stationery You can choose any name
- See **[3-7](#page-7-0)**

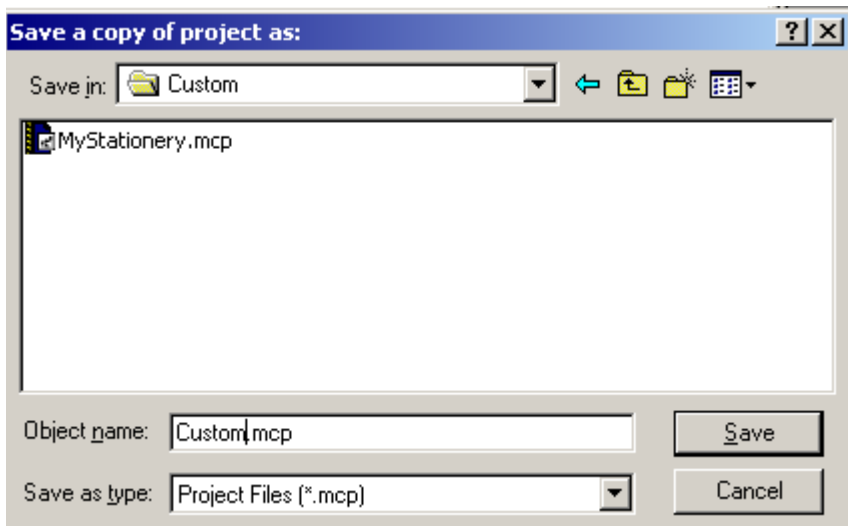

<span id="page-7-0"></span>**Figure 3-7. After Step Seven**

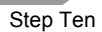

#### **3.8 Step Eight**

- Click *Save*
- See **[Figure](#page-8-0) 3-8**

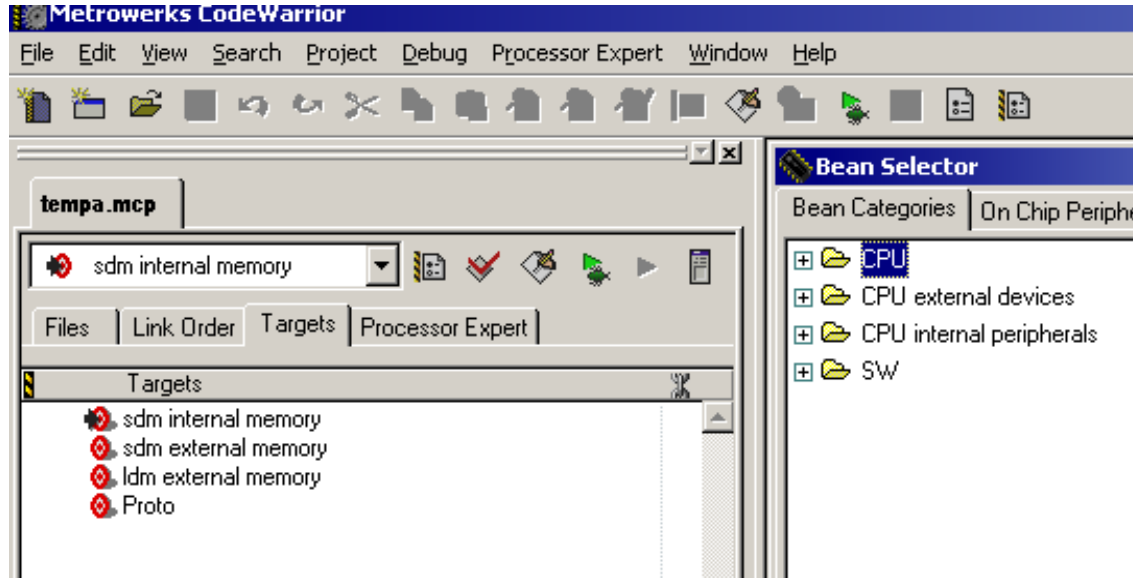

**Figure 3-8. After Step Eight**

### <span id="page-8-0"></span>**3.9 Step Nine**

- Click *File*
- Click *Close*
- The new Stationery is available

#### **3.10 Step Ten**

In this example, there were no files added, so Step Ten is abbreviated.

To test the new Stationery:

- Click *File*
- Click *New*
- Be sure the Stationary retained the setting(s) you changed

## 4. Conclusion

Templates to address new product hardware *can* be developed using tools in CodeWarrior and, in fact, it is *simple* to make new Stationery with multiple targets using Code Warrior. This capability allows projects to hit multiple objectives with minimal complexity.

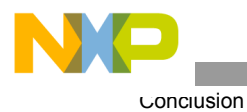

**Multiple Target Features, Rev. 0**

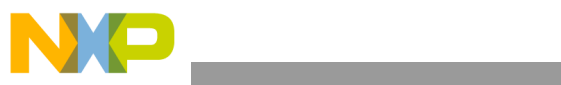

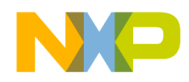

#### *How to Reach Us:*

**Home Page:** www.freescale.com

**E-mail:** support@freescale.com

#### **USA/Europe or Locations Not Listed:**

Freescale Semiconductor Technical Information Center, CH370 1300 N. Alma School Road Chandler, Arizona 85224 +1-800-521-6274 or +1-480-768-2130 support@freescale.com

#### **Europe, Middle East, and Africa:**

Freescale Halbleiter Deutschland GmbH Technical Information Center Schatzbogen 7 81829 Muenchen, Germany +44 1296 380 456 (English) +46 8 52200080 (English) +49 89 92103 559 (German) +33 1 69 35 48 48 (French) support@freescale.com

#### **Japan:**

Freescale Semiconductor Japan Ltd. **Headquarters** ARCO Tower 15F 1-8-1, Shimo-Meguro, Meguro-ku, Tokyo 153-0064, Japan 0120 191014 or +81 3 5437 9125 support.japan@freescale.com

#### **Asia/Pacific:**

Freescale Semiconductor Hong Kong Ltd. Technical Information Center 2 Dai King Street Tai Po Industrial Estate Tai Po, N.T., Hong Kong +800 2666 8080 support.asia@freescale.com

#### *For Literature Requests Only:*

Freescale Semiconductor Literature Distribution Center P.O. Box 5405 Denver, Colorado 80217 1-800-441-2447 or 303-675-2140 Fax: 303-675-2150 LDCForFreescaleSemiconductor@hibbertgroup.com

Information in this document is provided solely to enable system and software implementers to use Freescale Semiconductor products. There are no express or implied copyright licenses granted hereunder to design or fabricate any integrated circuits or integrated circuits based on the information in this document.

Freescale Semiconductor reserves the right to make changes without further notice to any products herein. Freescale Semiconductor makes no warranty, representation or guarantee regarding the suitability of its products for any particular purpose, nor does Freescale Semiconductor assume any liability arising out of the application or use of any product or circuit, and specifically disclaims any and all liability, including without limitation consequential or incidental damages. "Typical" parameters that may be provided in Freescale Semiconductor data sheets and/or specifications can and do vary in different applications and actual performance may vary over time. All operating parameters, including "Typicals", must be validated for each customer application by customer's technical experts. Freescale Semiconductor does not convey any license under its patent rights nor the rights of others. Freescale Semiconductor products are not designed, intended, or authorized for use as components in systems intended for surgical implant into the body, or other applications intended to support or sustain life, or for any other application in which the failure of the Freescale Semiconductor product could create a situation where personal injury or death may occur. Should Buyer purchase or use Freescale Semiconductor products for any such unintended or unauthorized application, Buyer shall indemnify and hold Freescale Semiconductor and its officers, employees, subsidiaries, affiliates, and distributors harmless against all claims, costs, damages, and expenses, and reasonable attorney fees arising out of, directly or indirectly, any claim of personal injury or death associated with such unintended or unauthorized use, even if such claim alleges that Freescale Semiconductor was negligent regarding the design or manufacture of the part.

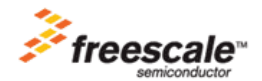

Freescale™ and the Freescale logo are trademarks of Freescale Semiconductor, Inc. All other product or service names are the property of their respective owners. This product incorporates SuperFlash® technology licensed from SST. © Freescale Semiconductor, Inc. 2005. All rights reserved.

AN1975 Rev. 0 07/2005